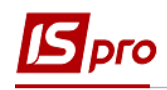

## **Створення платіжного доручення ручне**

Створення платіжного доручення проводиться в підсистемі **Керування фінансовими розрахунками / Облік грошових коштів / Розрахункові й валютні рахунки** в модулі **Платіжні документи.**

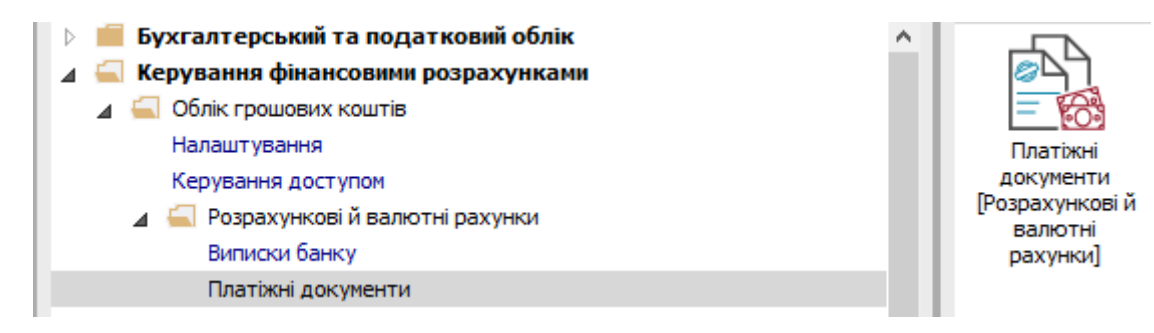

## **Для створення платіжного доручення виконуємо наступні дії:**

- 1. Обрати тип документу;
- 2. Обрати журнал з необхідним рахунком;
- 3. Встановити курсор на реєстрі документів та по клавіші **Ins** створити новий документ
- 4. У вікні **Платіжне доручення**, заповнити поле **Номер** зазначити необхідний номер, при встановленій автонумерації заповнюється автоматично
- 5. У поле **Рахунок платника** при необхідності вибрати інший рахунок:
	- **5.1.** У вікні **Довідник банківських рахунків підприємства** обрати розрахунковий рахунок з якого потрібно зробити платіж;
	- 5.2. Натиснути кнопку **ОК.**
- 6. Далі вибрати **Одержувача** коштів обрати з довідника контрагентів
- 7. В полі **Сума** по клавіші **F4** обрати документ-підставу (при необхідності суму коригувати) або просто ввести суму, якщо документу-підстави немає. Натиснути кнопку **ОК**;
- 8. **Податкова модель**  обрати з довідника податкових моделей
- 9. **Призначення**  обрати з довідника призначень (клавіша **F3)** або написати вручну (клавіша **F4)**
- 10. Зберигти.

Далі все закриваємо.

## *Версія 7.11.025*

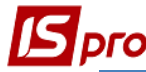

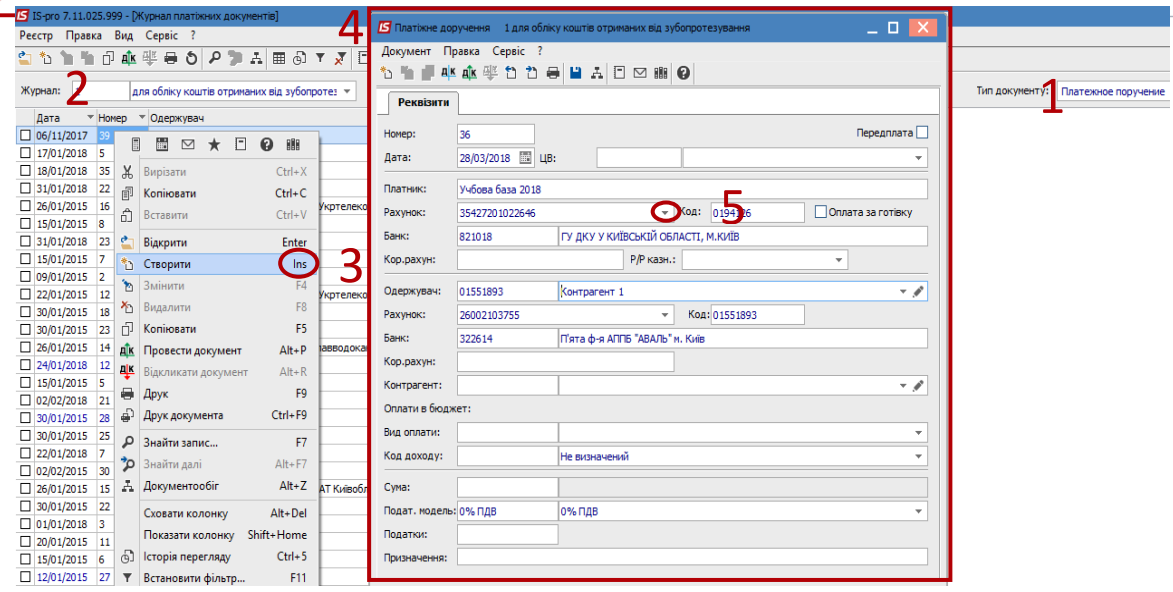

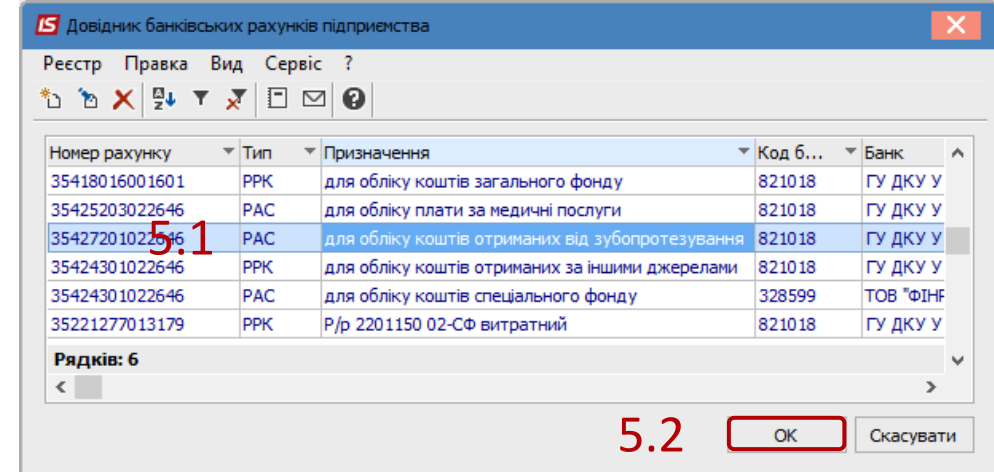

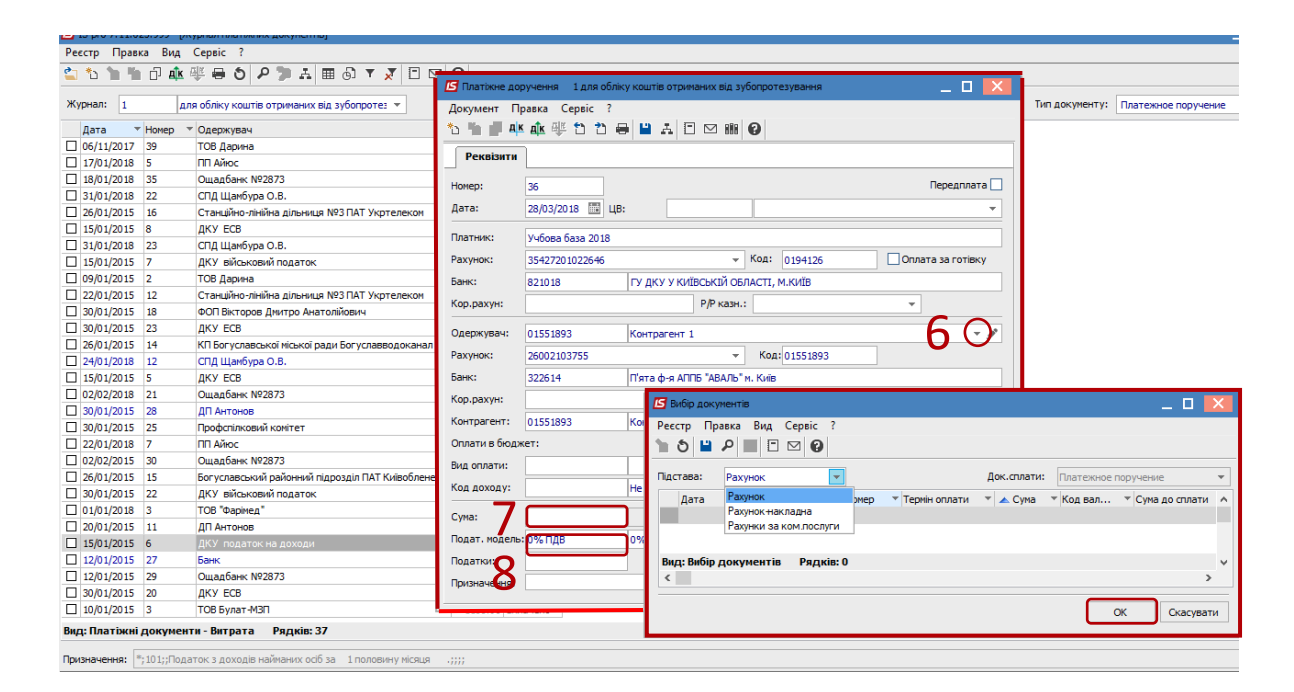

## *Версія 7.11.025*

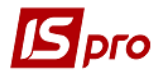

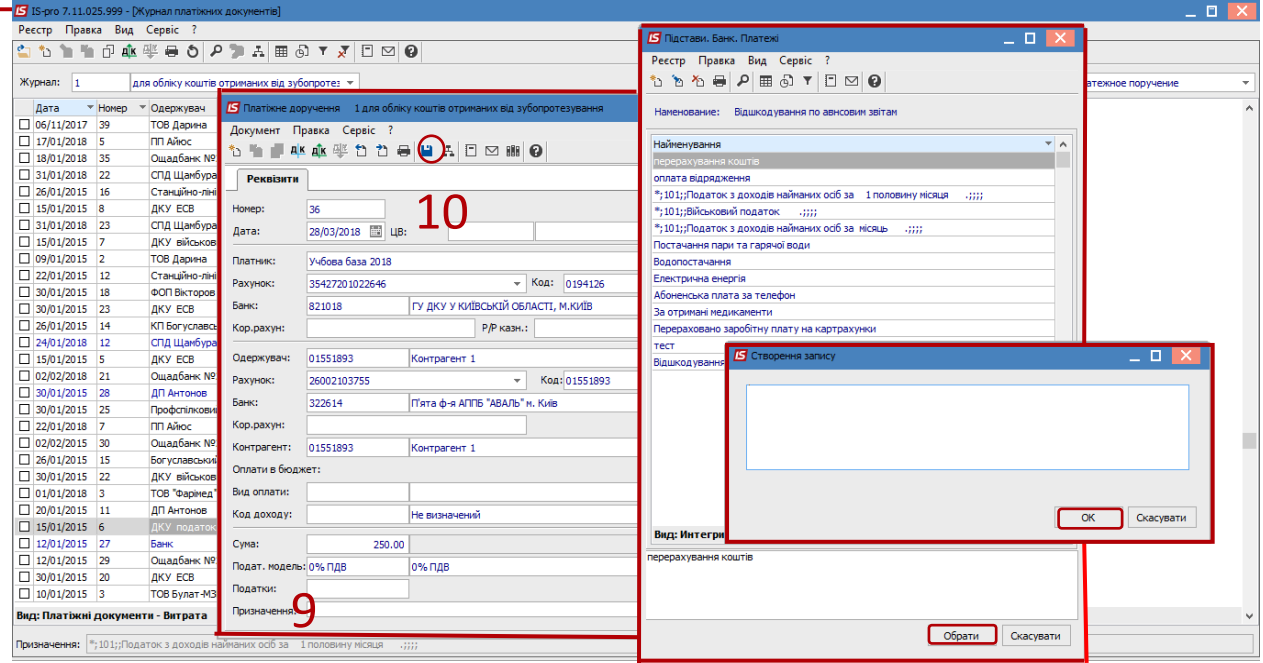